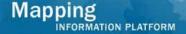

# Work Instruction Studies Data Upload and Search & Retrieve

## **Purpose**

The purpose of this work instruction is to outline the process to upload Studies material to the MIP, including:

- TSDN
- Appeals
- Correspondence
- Preliminary FIS
- Scoping

In addition, the simulation outlines the Search & Retrieve functionality.

## **Prerequisites**

None.

**Navigation** 

| Via Menu Path | Log in to the MIP → Tools & Links → |
|---------------|-------------------------------------|
|               | and                                 |
|               | Click Data Upload                   |

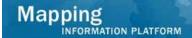

## **Work Steps**

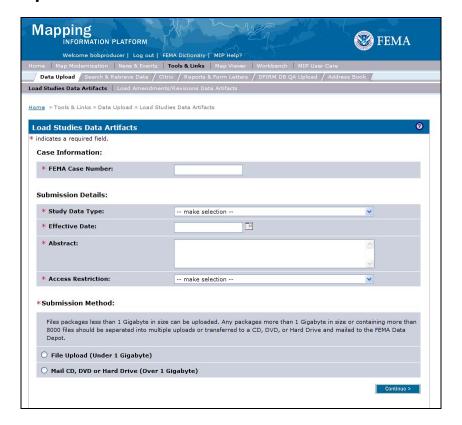

- 1. Click to enter FEMA Case Number
- 2. Click the Study Data Type dropdown box and select the appropriate option
- **3.** Use the calendar icon or click to enter the Effective Date
- **4.** Click to enter the Abstract

The options for Access Restriction include:

No restriction: Anyone can download the document(s)

**R/W access to authorized users only**: Read and write access for only the user who uploads the material

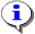

R access is granted to all users: Read only access is granted to any user

**Note**: Once entered, the access restriction level cannot be changed. To adjust a restriction level for a document, contact MIP Help to remove the document and re-upload the document with the correct access restriction.

**5.** Click the Access Restriction dropdown box and select the appropriate option

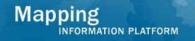

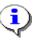

File Upload: Upload individual or zipped files from the user's workstation to the K drive. Recommended for files smaller than 1G.

Mail CD, DVD or HD: Indicates that files will be mailed to the Data Depot. Recommended for files over 1G.

- **6.** Select a Submission Method option
- 7. Click on: Continue >

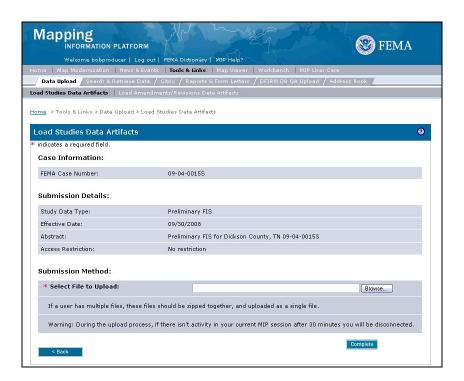

8. Click Browse

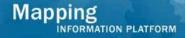

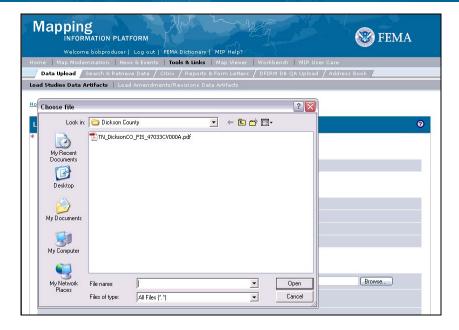

- **9.** Navigate to the file and click to select it
- 10. Click Open

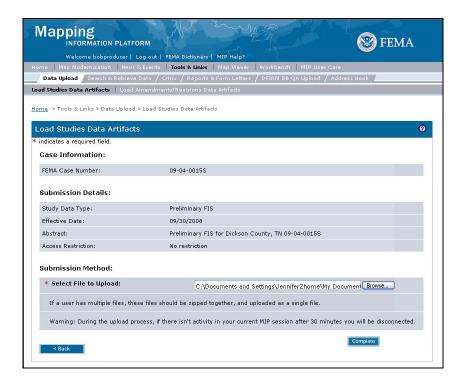

11. Click on: Complete

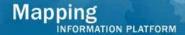

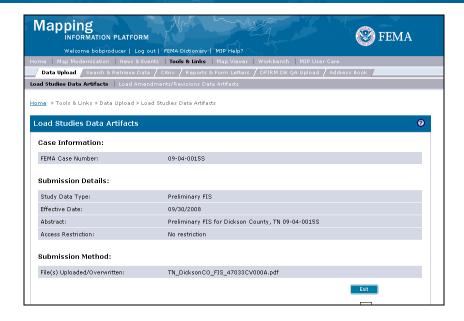

**12.** Click on:

Exit

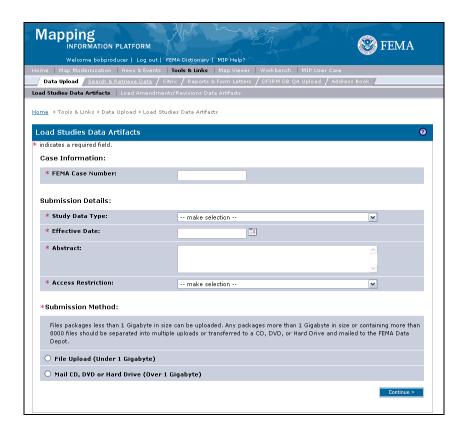

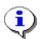

The file has been uploaded to the MIP Content Manager. Use the Search & Retrieve Data function to search for the uploaded data.

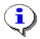

The Search & Retrieve tab can be found under Tools & Links or Workbench.

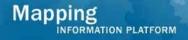

### 13. Click Search & Retrieve Data

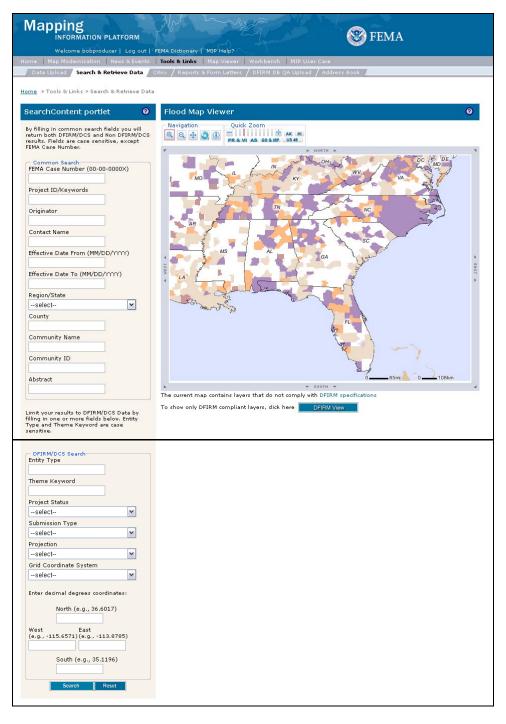

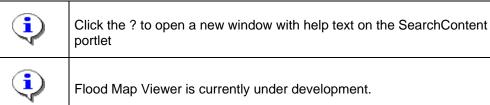

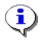

Most Studies searches occur in one of two ways:

- 1. Search by State and County to find the community and see what data pertaining to Flood Mapping is available.
- 2. Search by Case Number to find details on a particular project.

If data was uploaded through the MIP Workflow, searches can be conducted using any of the search fields, except Effective From/To Date and Contact Name.

If data was uploaded through Tools & Links, search using only Case Number or Abstract search fields.

Note: All search fields are case sensitive based on how information was added to the metadata.

**FEMA Case Number** - MIP generated project number **Project ID/Keywords** - a search of the metadata for the *theme key* and *place key*.

**Originator** - if uploaded through Tools & Links, the originator is 'FEMA Mapping Information Platform'; if uploaded through the workflow, search based on *origin* field of metadata

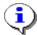

**Contact Name** - if uploaded through Tools & Links, search based on MIP user ID; search is not applicable if uploaded through workflow

**Effective Data From/To** - under development, not currently applicable

**Region/State** - search for information associated with an entire state or region, as entered in the *Region or State* place key field in the metadata

**County** - search based on *county* name place key field in the metadata

**Community Name** - search based on *community* name place key field in the metadata

**Community ID** - search based on *community ID* place key field in the metadata

**Abstract** - if uploaded through Tool & Links, any text added in an Abstract field; if uploaded through workflow, any text added in the *abstract* field in the metadata.

- **14.** Click Region/State dropdown box and select the appropriate state or region
- **15.** Click to enter the County

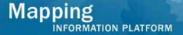

The bottom section of the SearchContent portlet allows the user to limit the search results to DFIRM/DCS data and is applicable for just Studies projects. All fields search the metadata that was uploaded through the MIP workflow.

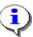

Entity Type - a search of the enttyp field

Theme Keyword - a search of the theme key field

Project Status - a search of the status field

Submission Type - a search of the geo form field

Projection - under development, currently not applicable

Grid Coordinate System - a search of the gridsys field

**Decimal Degree Coordinates** - a search of coordinates entered in the gridsys section of the metadata

16. Click on:

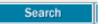

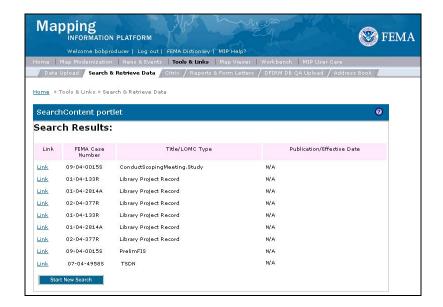

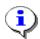

Links to case numbers and previously uploaded data for all projects in the community appear in the Search Results.

#### 17. Click Link to view the file

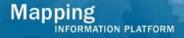

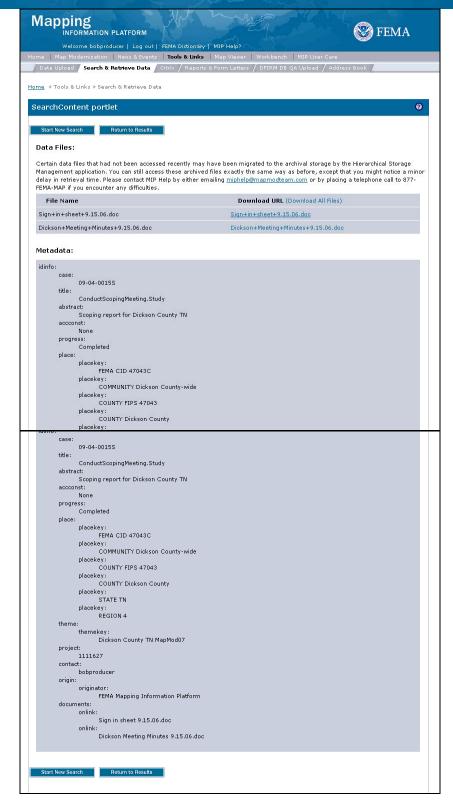

- 18. Click the URL to open or save the file
- 19. Click the Download All Files link to download all files in a zipped folder
- 20. Click on: Return to Results

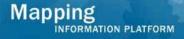

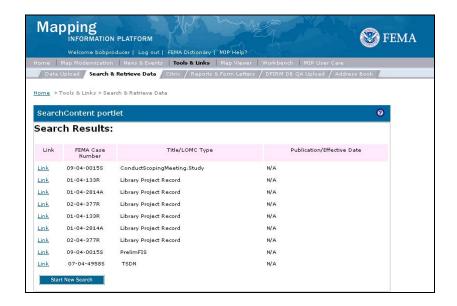

**21.** Click on:

Start New Search

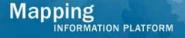

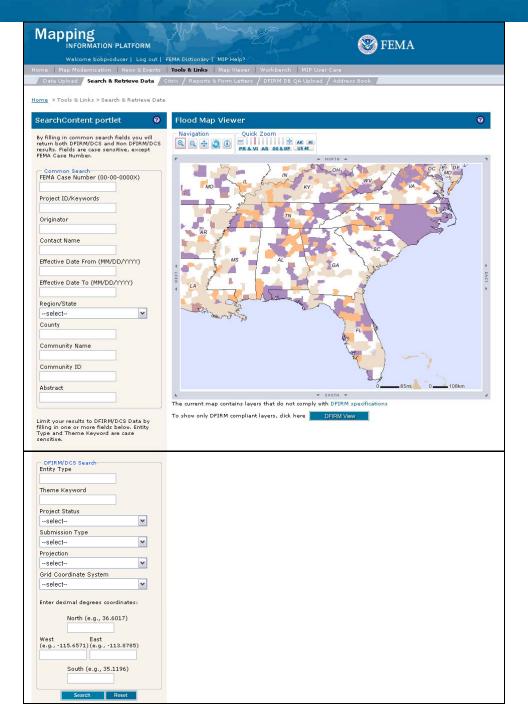

- 22. To find data on a particular project, click to enter the Case Number
- 23. Click on: Search

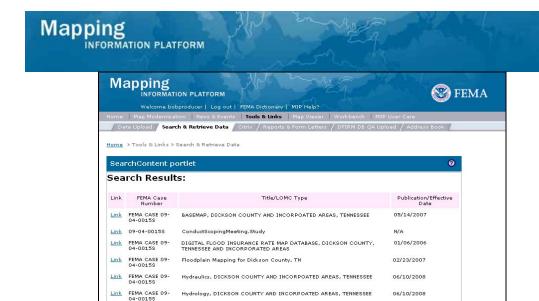

01/23/2008 09/30/2009

02/20/2008

24. Click Link to view specific data

Link 09-04-0015S PrelimFIS

Link FEMA CASE 09- TSDN 04-0015S

 Link
 09-04-0015S
 DCS Terrain Submission for Dickson, TN

 Link
 09-04-0015S
 FinalizeProjectScope.Study

Link FEMA CASE 09- Survey, DICKSON COUNTY AND INCORPOATED AREAS, TENNESSEE 04-0015S

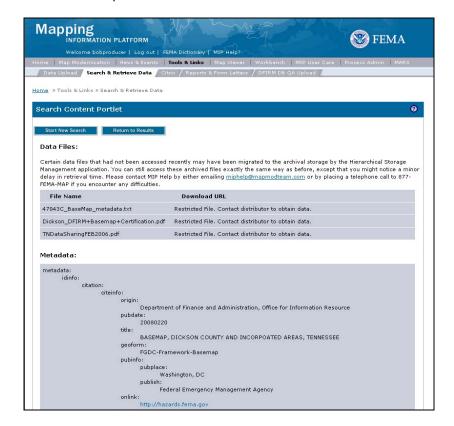

25. Note files may be restricted and cannot be downloaded or viewed by the user

#### **Results**

The process to upload and search and retrieve data was shown.

Last updated: March 2009